# **MEMAKSIMALKAN POTENSI BISNIS INTERNET PADA JARINGAN NIRKABEL (Studi Kasus: Pengembangan Jaringan LAN di Pondok Pesantren Terpadu Al Mumtaz)**

**Yuki Syambudi Setiadi<sup>1</sup> , Suwanto Raharjo<sup>2</sup> , Joko Triyono<sup>3</sup>** 1, 2, 3 Teknik Informatika, FTI, IST AKPRIND  $^1$ syambudi $91@$ gmail.com,  $^2$  wa $2$ n@nrar.net,  $^3$  jack@akprind.ac.id

## *ABSTRACT*

Wireless technology, has now spread all-over the nation. By using radio waves, wireless technology on computer network becomes indicate its existence compare to conventional network model (wired network). The existence of technology which becomes cheaper, has support the existence of these wireless network also.

Nowadays, areas supported with wireless network or often called *hotspot* become easier to find. The cheaper the devices to build these *hotspot* networks, has passionate peoples to use this business opportunity on wireless network. Many tricks use by businessman, start with obligation to buy good before using *hotspot* facility until "Warung Internet" AKA "WARNET". But, using prepaid cards AKA *voucher*s are the most prospective business strategy. This occurs because it simplicity to manage on businessman's side and it simplicity on customer's side.

Consider to the target of PT. Telkom which obsessed to make Indonesia becomes nation with the largest numbers of *WiFi* area in Asia (Yandi, 2012), it is 10 millions WiFi radio at 2015, is certainly *hotspot* business is one of the "hottest" business in future. But thus, *hotspot* business must be controlled so it doesn't cross-side with law and norm, moreover if this business runs within Islamic Boarding School's environment. With some synchronization between the system and Islamic Boarding School's ideology, then this *hotspot* business will becomes really useful for the instance.

Keywords: *Hotspot, Voucher, Ideology, Islamic Boarding School*

### **INTISARI**

Teknologi nirkabel atau *wireless*, kini semakin merebak di seantero penjuru negeri. Dengan memanfaatkan gelombang *radio*, teknologi nirkabel pada jaringan komputer semakin menunjukkan eksistensinya dibandingkan dengan jaringan konvensional (dengan kabel / *wired*). Keberadaan teknologi yang semakin murah juga turut menunjang eksistensi dari teknologi nirkabel ini.

Kini, area dengan jaringan nirkabel atau lebih familiar dengan istilah *hotspot* semakin mudah untuk ditemui. Perangkat pembangun jaringan *hotspot* yang relatif murah membuat sebagian orang bersikukuh untuk memanfaatkan peluang bisnis pada jaringan nirkabel. Berbagai trik pun dilancarkan oleh para pelaku bisnis, mulai dari kewajiban membeli barang terlebih dahulu sebelum menggunakan fasilitas *hotspot*, hingga warung internet (warnet). Namun, penggunaan kartu prabayar atau *voucher* merupakan strategi bisnis yang paling prospektif. Hal ini dikarenakan kemudahan untuk memanajemen pada sisi pelaku bisnis dan kemudahahan penggunaan pada sisi pelanggan.

Meninjau pada target PT. Telkom yang terobsesi untuk menjadikan Indonesia negara dengan jumlah *WiFi* terbesar di Asia (Yandi, 2012), yakni 10 juta *WiFi* pada 2015, sudah tentu bisnis *hotspot* merupakan bisnis yang sangat menjanjikan di masa depan. Namun demikian, bisnis *hotspot* juga harus dikendalikan agar tidak menyalahi aturan hukum dan norma, apalagi jika bisnis dijalankan di lingkungan Pondok Pesantren. Dengan sedikit sinkronisasi antara sistem dengan ideologi kepesantrenan yang ada, maka bisnis *hotspot* ini pun akan menjadi bermanfaat bagi Pondok Pesantren.

Keyword: *Hotspot, Voucher,* Ideologi, Pondok Pesantren

### **PENDAHULUAN**

Internet, merupakan sesuatu yang sudah tidak asing lagi dikalangan masyarakat saat ini. Internet, kini bukan lagi sebuah fasilitas yang hanya dapat dikonsumsi oleh suatu

instansi maupun sekelompok orang saja. Dengan kemajuan teknologi yang pesat, saat ini internet bukanlah sesuatu yang mahal lagi yang hanya dapat dinikmati oleh sekelompok orang saja.

 Kini, untuk mengakses internet tidak lagi harus berlangganan, hanya dengan menggunakan perangkat yang memiliki fitur *WiFi* seperti laptop, *PC tablet*, atau bahkan *handphone* pun sudah cukup bagi kita untuk dapat mengakses internet, karena kini jaringan nirkabel atau lebih dikenal dengan istilah *hotspot* sudah menyebar bahkan hingga ke pelosok daerah.

 Maraknya penggunaan jaringan nirkabel pada tempat-tempat umum menandakan bahwa jaringan nirkabel ini memiliki kelebihan daripada tipe jaringan lokal yang lain. Mobilitas dan efisiensi menjadi salah satu alasan merebaknya jaringan nirkabel. Perangkat pembangun jaringan nirkabel pun kini sudah menjadi barang dengan harga yang terjangkau. Tak ayal, jika jaringan nirkabel kini banyak dimanfaatkan sebagai sarana dalam meraup rupiah.

Banyak cara yang dapat dilakukan untuk meraup rupiah dari bisnis jaringan nirkabel ini. Ada yang memberikan akses internet secara gratis, namun dibatasi oleh kecepatan dan waktu aksesnya, jika ingin lebih, pengguna harus berlangganan harian, mingguan ataupun bulanan. Ada pula yang menggratiskan, namun harus membeli sebuah produk terlebih dahulu untuk mendapatkan *password*-nya, itu pun tetap dibatasi kecepatan dan waktu aksesnya. Cara terakhir yang sekarang sedang berkembang adalah menggunakan kartu prabayar atau lebih dikenal dengan istilah *voucher*.

### **TINJAUAN PUSTAKA**

Beberapa laporan penelitian yang dijadikan acuan adalah laporan dengan judul *"Analisa Perbandingan EasyHotspot dan Mikrotik dalam Penerapan Hotspot Area dengan Sistem AAA"* (Lubis, 2010). Kesimpulan dari penelitian tersebut hanya diambil berdasarkan angket yang diberikan kepada beberapa mahasiswa tanpa dilakukan analisa lebih lanjut baik terhadap *Mikrotik* maupun *EasyHotspot* .

Penelitian lain yang dijadikan acuan bagi penelitian ini adalah penelitian dengan judul *"Manajemen Keamanan Jaringan Wireless pada Masjid Al-Amin Berbah dengan Penyedia Jaringan Kampus IST AKPRIND Yogyakarta"*(Jiono, 2012). Pada penelitian tersebut, tampilan *billing* dibuat oleh penulis sendiri, sehingga tampak minimalis. Ketika admin akan membuat *voucher*, maka admin harus memasukkan *username* dan *password* sebanyak *voucher* yang akan dibuat. Belum ada otomatisasi (*usename* dan *password generator*) untuk memudahkan admin.

Kemudian penelitian dengan judul *"Desain dan Implementasi Otentikasi Jaringan Hotspot Menggunakan Coovachilli dan Freeradius pada Linux Ubuntu 10.04* LTS*"* (Hadi, 2012) dimana pada penelitian tersebut hanya dibahas seputar keamanan otentikasi secara *default* tanpa adanya tambahan pada sisi *server* sehingga *user* masih bisa mengakses situs-situs terlarang.

 Dengan meninjau pada beberapa laporan penelitian tersebut, maka dibuatlah sebuah penelitian yang bertujuan untuk mengembangkan potensi bisnis baru pada jaringan LAN di lingkungan Pondok Pesantren Terpadu Al Mumtaz dengan memanfaatkan teknologi nirkabel tanpa menyalahi ideologi kepesantrenan yang ada.

## **METODOLOGI PENELITIAN**

Langkah penelitian yang dilakukan dalam membangun bisnis internet di jaringan nirkabel ini adalah sebagai berikut:

- 1. Membuat kuesioner untuk mengetahui pendapat masyarakat sekitar komplek Pondok Pesantren Terpadu Al Mumtaz tentang adanya *hotspot*.
- 2. Menentukan perangkat baik *hardware* maupun *software* yang akan digunakan.
- 3. Merancang jaringan dan melakukan instalasi serta konfigurasi *server hotspot* dan perangkat lain yang dibutuhkan.
- 4. Melakukan uji koneksi klien ke *server hotspot*.
- 5. Melakukan uji koneksi klien ke internet untuk mengetahui apakah konfigurasi yang diterapkan pada *server* telah berjalan dengan baik dan benar.
- 6. Melakukan analisa log yang dihasilkan oleh *Squid*.

## **PEMBAHASAN**

Pembuatan kuesioner ditujukan untuk mengetahui seberapa besar antusiasme reponden terhadap adanya bisnis *hotspot* ini. Adapun yang termasuk reponden dari penelitian ini adalah masyarakat / warga sekitar Pondok Pesantren Terpadu Al Mumtaz, para wali santri, santriwan dan santriwati serta turis yang sedang singgah di komplek Pondok Pesantren Terpadu Al Mumtaz. Sedangkan isi dan hasil dari kuesioner yang telah diberikan kepada beberapa responden secara acak tersebut adalah seperti pada tabel 1. **Tabel 1** Tabel Hasil Kuesioner

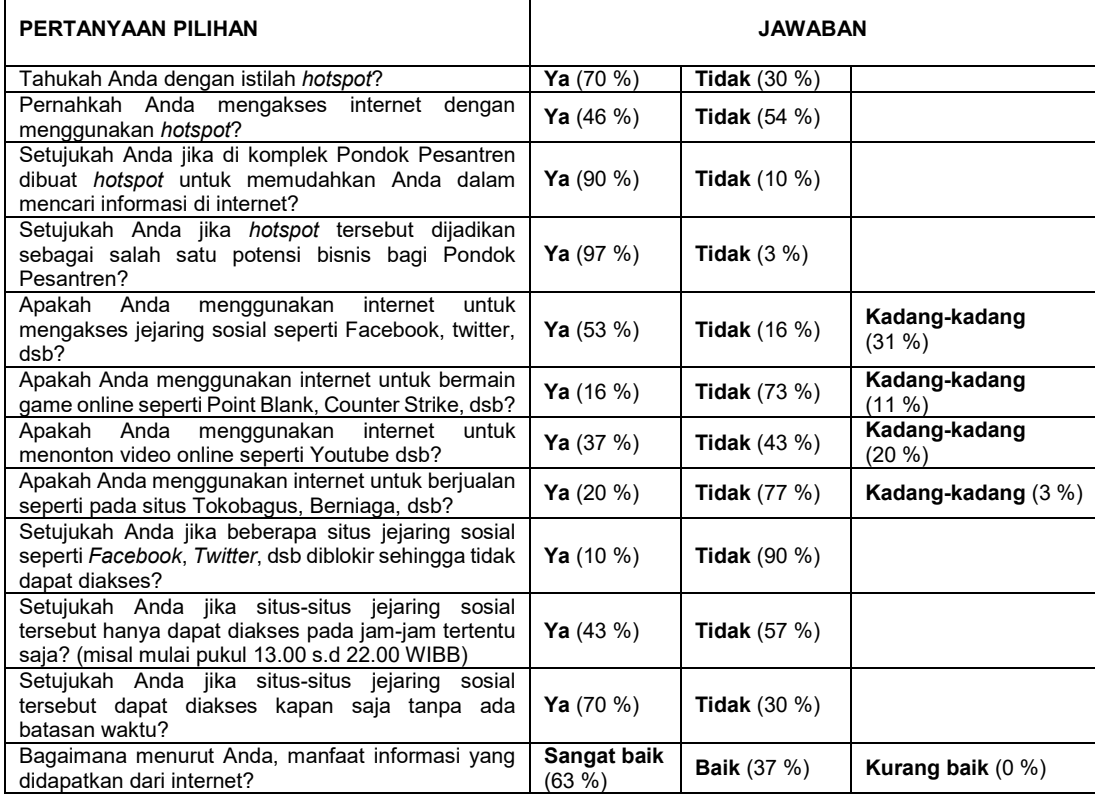

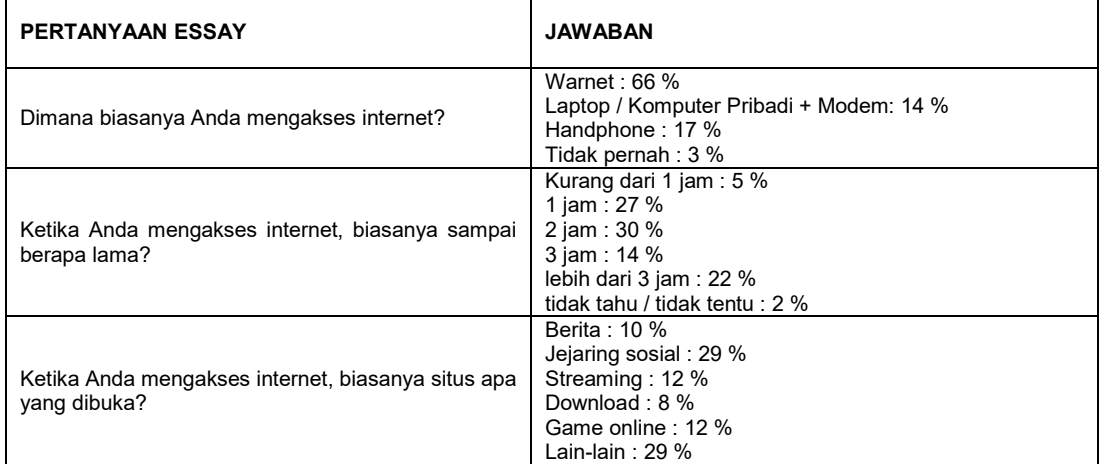

Setelah mendapatkan hasil yang cukup baik dari kuesioner yang telah di berikan kepada responden, langkah selanjutnya adalah menentukan *hardware* dan *software* yang diperlukan. Adapun *hardware* yang digunakan dalam penelitian ini adalah:

- a) Acer ASPIRE ONE AMD C60 Dual Core @1GHz, 1 Mb L2 cache, 2 GB DDR3 RAM HDD 320 GB (PC *client*).
- b) Compaq CQ41 AMD Turion II Dual Core @2.2 GHz, 1 Mb L2 cache, 2GB DDR2 RAM HDD 250 GB (PC *server*).
- c) *Access Point* TP-Link model TL-WA701ND.<br>d) USB to LAN converter 1 buah.
- USB to LAN converter 1 buah.
- e) Kabel UTP 2 buah @ 2 meter.

Sedangkan *software* yang digunakan adalah seperti pada tabel 2:

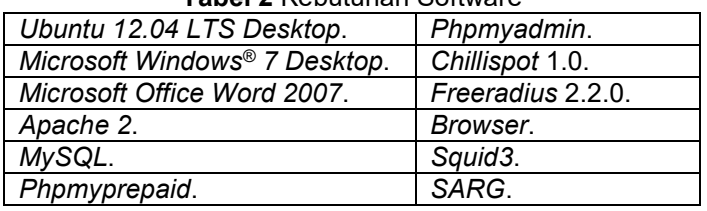

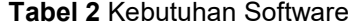

Setelah menentukan alat dan bahan, langkah selanjutnya adalah melakukan konfigurasi sistem. Bagian-bagian dari sistem yang perlu untuk dikonfigurasi adalah:

### **Konfigurasi Routing pada** *Server Hotspot*

Agar *server* dapat melewatkan *request* yang dilakukan oleh klien ke internet, *routing* harus dilakukan pada *server*. *Routing* adalah mengalihkan paket-paket data dari 1 *interface* ke *interface* yang lain. Langkah-langkah untuk mengaktifkan *routing* pada *server* adalah:

- a) Buka *file* /etc/sysctl.conf dan hilangkan tanda pagar pada: **#net.ipv4.ip\_forward=0**, serta ubah angka 0 menjadi 1.
- b) Buka *file* /etc/rc.local dan tambahkan baris **iptables -t nat -A POSTROUTING -o eth0 -j MASQUERADE** sebelum perintah **exit0**.
- c) Buka *file* /etc/resolv.conf dan tambahkan baris **name***server* **180.131.144.144** dimana alamat IP tersebut merupakan alamat IP NAWALA. NAWALA memberikan proteksi klien terhadap situ-situs yang terindikasi mengandung unsur pornografi, penipuan (*phising* maupun *scam*) dan perjudian *online*.
- d) *Restart* jaringan dengan mengetikkan **/etc/init.d/networking restart**.

### **Konfigurasi Freeradius sebagai** *Server* **AAA**

*Freeradius* digunakan untuk mengautentikasi klien *hotspot*. *Freeradius* dipasang pada sisi *server* sehingga memudahkan administrator jaringan dalam melakukan konfigurasi perangkat *access point* dan memantau aktifitas klien *hotspot*. Beberapa hal yang perlu diperhatikan dalam konfigurasi *Freeradius* adalah:

- a) Konfigurasi *file* radiusd.conf. *File* ini merupakan *file* utama yang digunakan untuk menjalankan seluruh *file* yang ada ketika meng-*install* Freeradius. Usahakan tidak terlalu banyak melakukan perubahan pada *file* radiusd.conf untuk menghindari *error*. Jika memungkinkan, buatlah *backup* dari *file* radiusd.conf jika sewaktu-waktu terjadi kesalahan pada saat konfigurasi.
- b) Konfigurasi *file* sql.conf. Freeradius akan membuat *database* beserta tabel yang dibutuhkan sesuai dengan *database engine*, *username* dan *password* yang telah dideklarasikan pada *file* ini. Kesalahan konfigurasi pada *file* sql.conf, mengakibatkan *Freeradius* tidak dapat menggunakan *database* yang berimbas pada tidak berjalannya *Freeradius*.
- c) Konfigurasi counter.conf. *File* counter.conf sebenarnya hanya berisi perintah sql yang akan dieksekusi ketika klien *hotspot* terhubung ke *server hotspot*.
- d) Kemudian pada *file*/etc/freeradius/dictionary, tambahkan baris **\$INCLUDE /usr/share/freeradius/dictionary.chillispot**. Hal ini ditujukan agar *Freeradius* dapat

mengenali *Chillispot* sebagai kliennya.

- e) Konfigurasi *file* clients.conf. *File* ini berisi data-data siapa saja yang dapat mengakses *Freeradius* guna meng-autentikasi *username* dan *password* yang dimasukkan. Pada *file* ini berisi nama klien dan alamat IP klien tersebut. Pastikan bahwa alamat IP klien sudah tercantum dengan benar. Kesalahan penomoran alamat IP pada *file* clients.conf akan mengakibatkan klien tidak dapat menghubungi *Freeradius*.
- f) *Restart Freeradius* dengan mengetikkan **service freeradius restart**. **Enter**.

## **Konfigurasi Chillispot sebagai Captive Portal**

*Chillispot* yang digunakan pada penelitian berfungsi sebagai *captive portal*. Yaitu pengatur *radio access point* dan penerima klien *hotspot*. Pada implementasinya, *Chillispot* ini bertindak seperti *DHCP server*. *Chillispot-*lah yang memberikan alamat IP pada *access point* untuk kemudian diberikan kepada klien *hotspot*. Konfigurasi yang perlu dilakukan pada *chillispot* meliputi:

a) Buka *file* /etc/chilli.conf, lalu ubah nilainya sesuai dengan *tag* yang ada pada tabel 3.

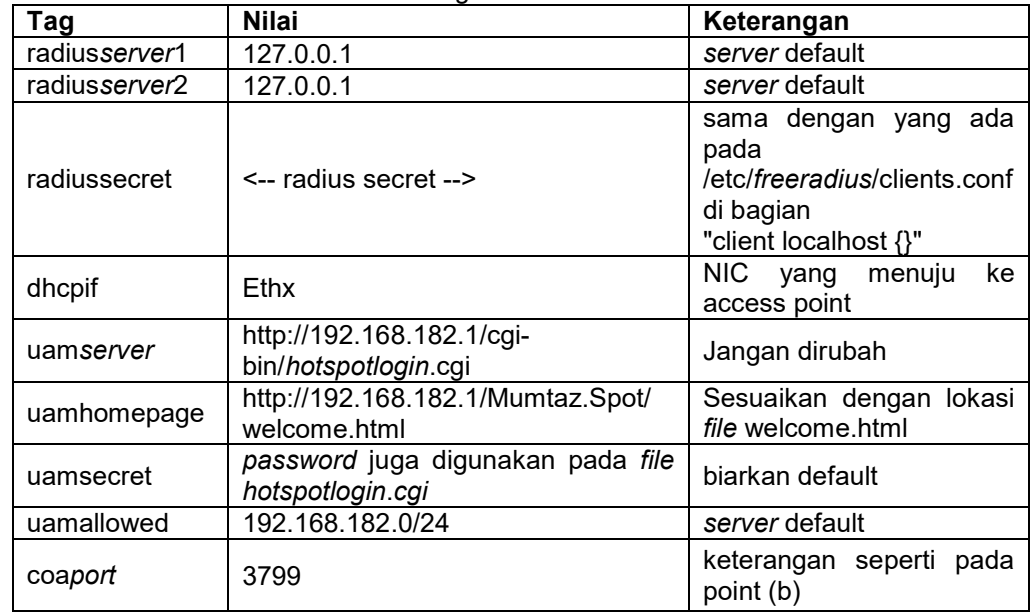

#### **Tabel 3** Konfigurasi chilli.conf

- b) Buka *file* /etc/chilli.conf, lalu tambahkan pada bagian paling akhir perintah: **coa***port* **3799**. *Port* ini digunakan untuk memutuskan hubungan antara *server hotspot* dengan klien, baik yang sudah tidak memiliki kuota maupun klien yang *logout*.
- c) Buka *file* **/usr/lib/cgi-bin/***hotspot***login.cgi**, lalu sesuaikan bagian **uamsecret** dengan *tag* uamsecret pada *file* chilli.conf.

## d) *Restart Chillispot* dengan mengetikkan **service chillispot restart**. **Enter Konfigurasi Billing** *Hotspot*

Pada penelitian ini digunakan *billing hotspot* **PHPMyPrepaid**. PHPMyPrepaid merupakan sebuah *billing hotspot* berbasis web yang dibuat dengan bahasa *scripting* PHP. Ukuran *file* PHPMyPrepaid yang kecil membuat PHPMyPrepaid relatif lebih ringan ketika dijalankan pada sisi *server*. Konfigurasi yang perlu dilakukan pada PHPMyPrepaid pun hanya sedikit. Konfigurasi PHPMyPrepaid hanya meliputi *username* dan mysql yang akan digunakan oleh PHPMyPrepaid dan *radius secret* yang berada pada *file* radiusd.conf. Jika ada kesalahan pada *radius secret*, maka konfigurasi PHPMyPrepaid yang juga dilakukan pada saat instalasi, akan berakibat PHPMyPrepaid yang tidak dapat menghubungi Freeradius.

## **Konfigurasi Squid**

*Squid* digunakan untuk menyimpan hasil *browsing* klien *hotspot* pada direktori *cache* sekaligus untuk situs-situs apa saja yang diakses oleh klien. Data-data situs yang diakses oleh klien tersimpan pada *file* **access.log** yang dibuat secara otomatis oleh *Squid*. Hal-hal yang harus diperhatikan ketika mengkonfigurasi *Squid* adalah:

- a) *File* squid.conf. *File* ini berisi semua konfigurasi yang akan diterapkan ketika Squid dijalankan. Kesalahan konfigurasi pada *file* squid.conf mengakibatkan Squid tidak dapat berjalan. Oleh karena itu, jika memungkinkan buatlah *backup* dari *file* squid.conf. Konfigurasi pada *file* squid.conf meliputi **port** yang dapat dilalui paket data, ukuran *cache*, direktori *cache*, algoritma penyimpanan *cache*, blokir situs, hingga pengalihan URL.
- b) Konfigurasi *firewall*. *Firewall* perlu dikonfigurasi agar *Squid* dapat mengalihkan paketpaket data dari dan untuk klien untuk diarahkan ke direktori *cache* sebelum diteruskan ke internet. Gambar 1 adalah sebagian perintah dari *firewall* yang digunakan.

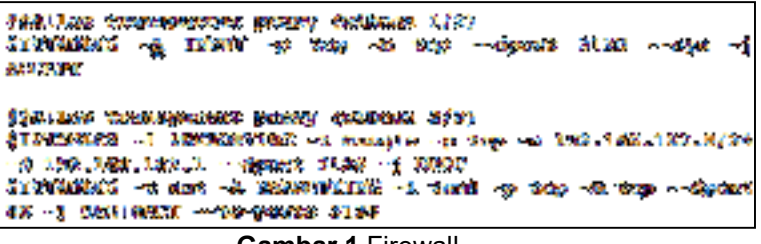

### **Gambar 1** Firewall

- c) Jalankan *Squid* untuk membuat direktori *cache* dengan mengetikkan **squid -z**.
- d) Jalankan *Squid* dengan mengetikkan **service squid3 start**.

## **1. Konfigurasi Access Point**

*Access point* perlu dikonfigurasi agar dapat menerima klien *hotspot*. konfigurasi pada *access point* cukup mudah, mengingat pengaturan alamat IP telah dilakukan oleh *Chillispot*. Sehingga konfigurasi yang dibutuhkan pada *access point* adalah:

a. Memberikan SSID seperti pada gambar 2.

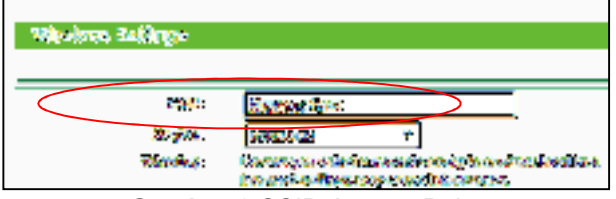

**Gambar 2** SSID Access Point

b. Merubah jalur WAN pada tab Network menjadi Dynamic IP.

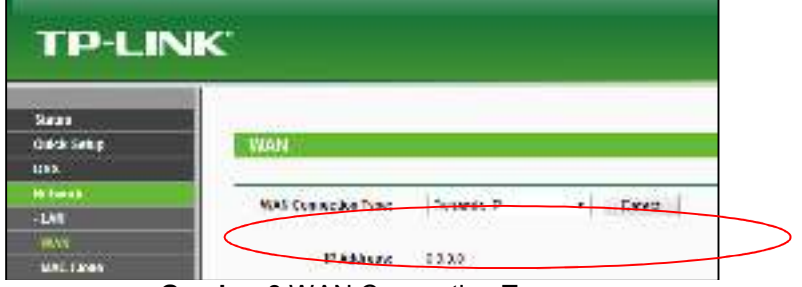

**Gambar 3** WAN Connection Type

- c. Hubungkan access point ke ethernet yang ditujukan untuk jaringan lokal pada *server hotspot*.
- d. Reboot access point.

## **2. Pengujian Sistem**

Pengujian dilakukan untuk membuktikan apakah klien *hotspot* telah terkoneksi ke *server* sesuai dengan *billing* yang dimiliki. Selanjutnya pada sisi *server* akan dipantau apakah *Squid* 3 yang terpasang telah terkonfigurasi dan berjalan dengan baik sehingga dapat menyimpan data-data browsing yang dilakukan oleh klien *hotspot*.

Skenario proses uji koneksi dilakukan dengan menghubungkan laptop yang difungsikan sebagai *server hotspot* dengan *access point* melalui *port ethernet* yang tersedia dengan menggunakan kabel UTP dan *port ethernet* yang lain pada *server* dihubungkan dengan jalur internet. Selanjutnya adalah menghubungkan klien *hotspot* ke *access point* seperti terlihat pada Gambar 4.

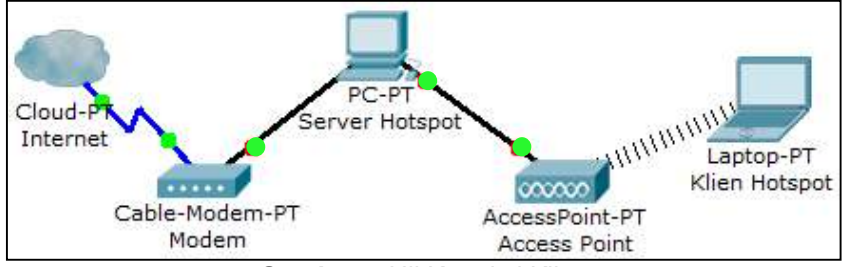

**Gambar 4** Uji Koneksi Klien

Ketika klien sudah terhubung dengan *access point* dan klien mencoba untuk mengakses internet, maka secara otomatis klien akan dibawa menuju halaman awal / *homepage*, yaitu pada *file* welcome.html seperti gambar 5.

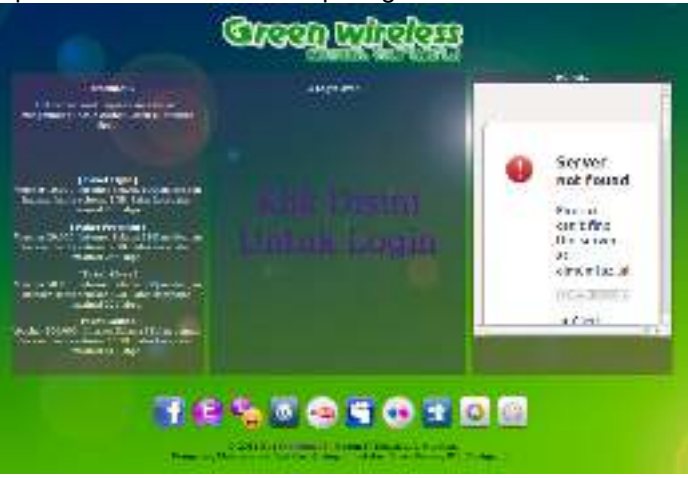

**Gambar 5** Homepage

Pada saat klien meng-klik tulisan "KLIK DISINI UNTUK LOGIN", maka klien akan dibawa menuju halaman *login Chillispot* dimana klien diwajibkan untuk memasukkan *username* dan *password* untuk dapat mengakses internet seperti pada gambar 6.

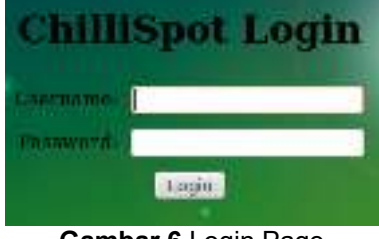

**Gambar 6** Login Page

*Usename* dan *password* yang telah dimasukkan oleh klien kemudian akan dilakukan validasi oleh *Freeradius* dengan mengecek data pada *database*-nya. Jika *username* dan *password* valid / sah, maka klien dapat dengan segera mengakses internet.

Namun jika data tidak sah, maka klien akan dibawa kembali menuju halaman *login Chillispot* seperti pada gambar 7.

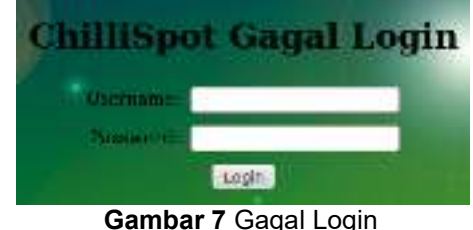

 Ketika klien mencoba untuk mengakses situs yang terlarang, maka akan muncul pada jendela peramban klien yang menyatakan bahwa situs tersebut adalah termasuk dalam situs yang diblokir oleh DNS *server* seperti pada gambar 8.

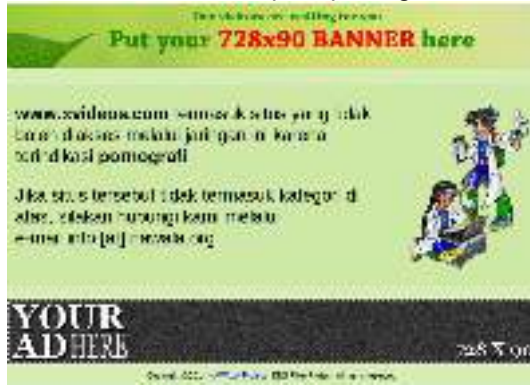

**Gambar 8** Situs Diblokir

 Pada saat klien telah terhubung ke internet, maka—pada *server*—langkah selanjutnya adalah memastikan bahwa *Squid* dapat menyimpan data-data *browsing* yang dilakukan oleh klien *hotspot*. Pada Terminal ketikkan **du –sh /home/cache/** (*/home/cache/* adalah direktori *cache Squid* yang dibuat ketika melakukan konfigurasi pada *file* squid.conf) dan tekan **Enter**.

 Perintah tersebut akan menampilkan ukuran dari folder *cache Squid*. Jika *Squid* dapat menyimpan data-data *browsing* klien, maka ukuran dari folder *cache* akan semakin bertambah seiring dengan banyaknya data yang diakses oleh klien. Semakin banyak klien *hotspot* dan semakin banyak data yang diakses oleh klien, maka ukuran direktori *cache* akan semakin besar.

 Selanjutnya adalah melihat apa saja yang diakses oleh klien dengan mengetikkan pada Terminal **sarg**. Perintah tersebut akan menjalankan program SARG dimana program tersebut akan secara otomatis membaca *access log* yang dibuat oleh *Squid*, dan menampilkan isi *access log* tersebut dalam bentuk *file* html, sehingga isi dari *access log* dapat dibaca melalui peramban seperti pada gambar 9 dan gambar 10.

> root@sammy-Compag-Presario-CO41-Notebook-PC:~# sarg SARG: Records in file: 440, reading: 100.00% SARG: Successful report generated on /var/www/squid-reports//2014Mar26-2014Mar26 root@sammy-Compaq-Presario-CQ41-Notebook-PC:~#

**Gambar 9** Menjalankan SARG

|     |                   |                      |                    |                                                          |  |                 | Sould Analysis Report Generator           |         |                  |
|-----|-------------------|----------------------|--------------------|----------------------------------------------------------|--|-----------------|-------------------------------------------|---------|------------------|
|     |                   |                      |                    | <b>Squid User Access Reports</b><br>Period: 2014 Mar. 25 |  |                 |                                           |         |                  |
|     |                   |                      |                    | Bort, Isles, reverse<br><b>Top users</b>                 |  |                 |                                           |         |                  |
|     |                   |                      |                    | ICO SIDS                                                 |  |                 |                                           |         |                  |
|     |                   |                      |                    | Bres & Users<br>Diese thanks                             |  |                 | D.                                        |         |                  |
| NUM | <b>USERID</b>     | <b>CONNECT BYTES</b> |                    | <b>SEVIED</b>                                            |  |                 | IN-GACHE-OUT ELAPSED TIME MILLISEC INTIME |         |                  |
|     | 1149 52 100 102 2 |                      | <b>PELGOBJAEKI</b> | 100,00% 10:34% 39.50%                                    |  |                 | 000327                                    |         | 207 008 300 0099 |
|     | <b>TOTAL</b>      |                      | DE 603-15K         |                                                          |  | 10.34%   ID.06% | 00:03:27                                  | 207,050 |                  |
|     | <b>AVERAGE</b>    |                      | RE MA ZEK          |                                                          |  |                 | 80:03:27                                  | 207,008 |                  |

**Gambar 10** User Log

 Jika administrator hendak melihat apa saja yang telah diakses oleh klien *hotspot* tersebut, administrator hanya perlu meng-klik **USERID** sehingga akan muncul data-data akses pengguna yang dipilih seperti pada gambar 11.

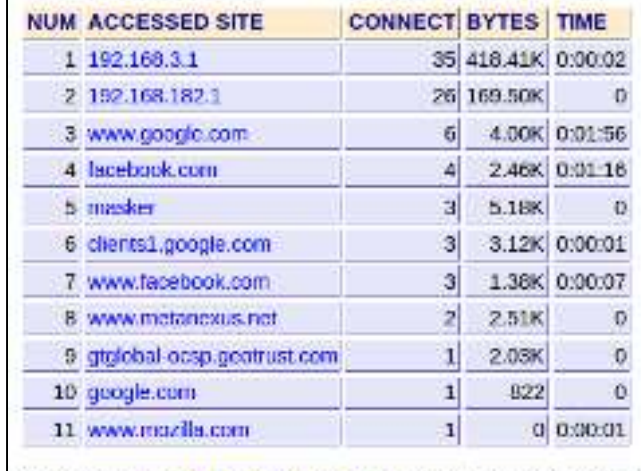

Generated by sarg-2.3.2 Nov-23-2011 on Mar/25/2014 16:06 **Gambar 11** User Access Log

 Selain itu, dengan adanya *hotspot* manager Phpmyrpepaid, administrator juga dapat melihat *voucher* mana saja yang telah terpakai dan berapa sisa kuota maupun waktu yang dimiliki oleh *voucher* tersebut seperti pada gambar berikut.

 Untuk perencanaan *billing plan*, berdasarkan percobaan yang telah dilakukan sebelumnya, maka yang paling menguntungkan adalah pembuatan *billing plan* berdasarkan kuota. Jika *billing plan* berdasarkan waktu, maka instansi terkait akan mengalami kerugian. Hal ini dikarenakan klien yang terhubung dengan *billing plan* berdasarkan waktu, tidak memiliki batasan kuota, sehingga dimungkinkan klien dapat mengunduh *file* ratusan *MegaByte* tanpa ada batasan kuota, sehingga kuota yang dimiliki oleh *server* dapat habis dipakai hanya oleh 1 klien.

 Perhitungan sederhana dengan menggunakan modem dengan kuota 5 GB seharga Rp. 50.000,- akan dibuat *billing plan* berbasis kuota sebesar 250 MB sehingga dapat dibuat *voucher* sebanyak 20 buah. Mengacu pada situs **tri.co.id** dimana harga untuk *voucher* kuota++ sebesar 100 MB adalah Rp. 5.000,-. Jika *voucher* sebesar 250 MB diberi harga Rp. 10.000,- saja, maka keuntungan yang didapatkan adalah (20 x Rp. 10.000,-) -  $Rp. 50.000 = Rp. 150.000 -$ 

 Perhitungan keuntungan tersebut belum termasuk keuntungan menggunakan *Squid* sebagai *cache browsing*.

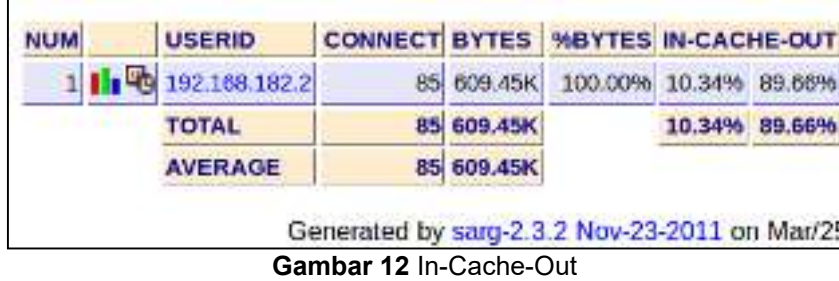

 Dari gambar IV.33 terlihat bahwa tidak semua *request* dari klien langsung diarahkan menuju internet. Ada beberapa *reply* dari *request* tersebut yang diambil dari *cache Squid*. Berdasarkan gambar IV.33 dapat disimpulkan bahwa hanya 89,66 % dari *request* yang diarahkan menuju internet. Sisanya diambil dari *cache*. Hal ini berarti jika klien memiliki *voucher* dengan kuota sebesar 250 MB, *server* memiliki keuntungan sekitar 25 MB (10 %) dari jumlah kuota yang ada. Jika *cache* yang digunakan lebih banyak, maka dapat dipastikan keuntungan kuota yang dimiliki *server* akan bertambah.

### **KESIMPULAN**

Berdasarkan penelitian di atas, dapat ditarik beberapa kesimpulan antara lain:

- a) Telah berhasil dibuat sebuah bisnis *hotspot* yang cukup prospektif, dapat dipantau dengan mudah dan tidak menyalahi ideologi Pondok Pesantren Terpadu Al Mumtaz.
- b) *Squid 3* bekerja dengan baik ketika difungsikan sebagai *cache browsing*.
- c) Adanya *Hotspot Manager Phpmyprepaid* yang mampu menangani dengan baik semua proses sejak pembuatan *billing plan*, *voucher*, pemantauan pemakaian data (*monitoring*) hingga pembuatan laporan, merupakan salah satu keuntungan bagi sistem ini.

Untuk pengembangan selanjutnya, dapat dibahas mengenai penggunaan *hotspot manager* yang berbasis *JQuery* sehingga dapat menyajikan data-data yang *realtime* seperti klien yang sedang terhubung dengan *hotspot*. Kemudian perlu dicari alternatif untuk *captive portal*, karena *Chillispot* sering tidak berjalan otomatis ketika *server* dinyalakan sehingga mengakibatkan klien tidak bisa melakukan login. Hal ini juga akan sedikit merepotkan dari sisi manajemen.

## **DAFTAR PUSTAKA**

- Anita, M. (2013). *TRANSISI IPV4 KE IPV6 DENGAN MENGGUNAKAN METODE DUAL STACK : STUDI KASUS PENGEMBANGAN JARINGAN LAN DI MAN GODEAN.* Yogyakarta: Skripsi IST Akprind.
- Hadi, S. (2012). *DESAIN DAN IMPLEMENTASI OTENTIKASI JARINGAN HOTSPOT MENGGUNAKAN COOVACHILLI DAN FREERADIUS PADA LINUX UBUNTU 10.04 LTS.* Yogyakarta: Skripsi IST AKPRIND.
- Hassell, J. (2002). *RADIUS.* California: O'Reilly.
- Jiono, E. (2012). *MANAJEMEN KEAMANAN JARINGAN WIRELESS PADA MASJID AL-AMIN BERBAH DENGAN PENYEDIA JARINGAN IST AKPRIND YOGYAKARTA.* Yogyakarta: Skripsi IST AKPRIND.
- Jubilee Enterprise. (2007). *119 Trik Rahasia Aplikasi Internet.* Yogyakarta: Elex Media Komputindo.
- Lubis, R. F. (2010). *ANALISA PERBANDINGAN EASYHOTSPOT DAN MIKROTIK DALAM PENERAPAN HOTSPOT AREA DENGAN SISTEM AAA.* Yogyakarta: Skripsi IST AKPRIND.
- OIT. (2013, 11 13). Dipetik 11 13, 2013, dari http://oit.ugm.ac.id/wp-content/docs/tutorialradius3.pdf